## **GESTIONE GIUDIZI ORIENTATIVI PER INVIO A SIDI (Termine del ciclo di studio delle secondarie di primo grado)**

(Versione ALU 668 e successive)

Il consiglio orientativo viene attribuito dal Consiglio di Classe ai vari alunni frequentanti l'ultimo anno di scuola secondaria di I grado.

Una volta inseriti tali dati, la segreteria avrà l'onere di inviare tali informazioni al SIDI.

## **a. Attribuzione Consiglio Orientativo (Registro Elettronico)**

Il Coordinatore di classe, all'interno del Registro Elettronico, seleziona la classe di interesse (che ovviamente deve essere una III) e accede alla sezione dei "Voti Proposti"

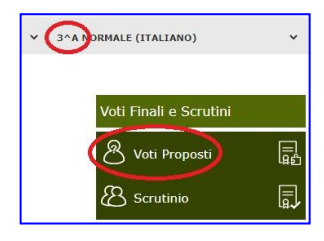

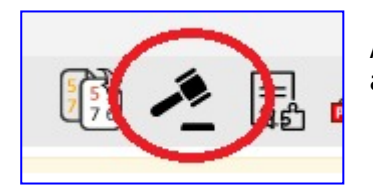

All'interno di questa sezione, dovrà poi cliccare sull'icona martelletto per accedere alla gestione dei giudizi e anche dei consigli orientativi.

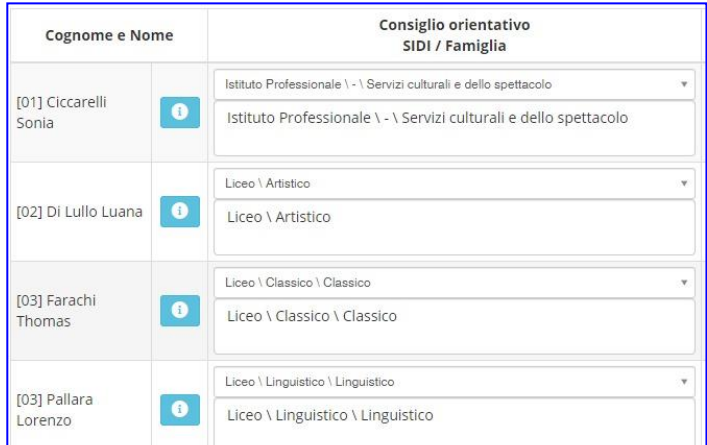

Occorrerà selezionare il consiglio orientativo dall'apposito menu a tendina, che richiamerà la tabella SIDI.

Il programma riporterà tale scelta anche nel riquadro sottostante (ossia il riquadro destinato alle famiglie) con la possibilità anche di aggiungere eventuali informazioni.

Questa possibilità è stata data, perché il SIDI ammette una ed una sola scelta.

## **b. Invio Consiglio Orientativo al SIDI (Area Alunni)**

Prima di inviare il consiglio orientativo al SIDI, occorrerà prelevare tale informazione dal Registro Elettronico Cloud.

uick guid

Quindi una volta che i docenti avranno inserito il Consiglio Orientativo nelle varie classi occorrerà lavorare in Area Alunni andando nel percorso Periodiche->Lettura Competenze da Cloud

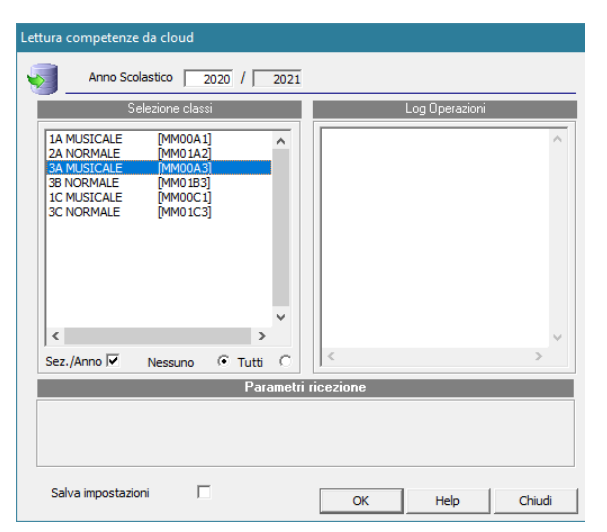

Basterà selezionare la classe o le classi di interesse e poi cliccare su OK.

Per verificare che sia stata inserita l'informazione o qualora si volessero effettuare delle variazioni è sufficiente andare in Periodiche->Competenze selezionare la classe e l'alunno di interesse

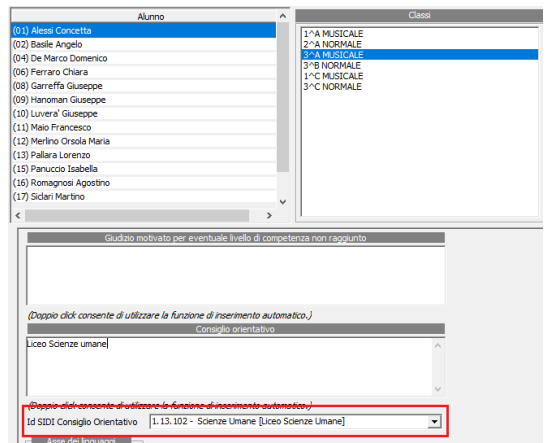

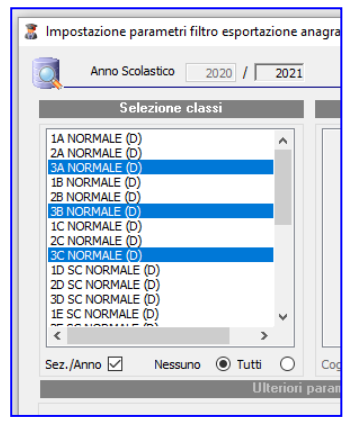

A questo punto è possibile generare il file per l'invio dei consigli orientativi al SIDI

(Utilità->Utilità Area Alunni->Axios SIDI Alunni->Esportazione Consiglio Orientativo SIDI)

Selezionare le classi, ovviamente è opportuno selezionare solo le III classi

Vengono visualizzati ed automaticamente selezionati tutti gli alunni delle classi selezionate

Premere il tasto **be** Esporta per effettuare l'operazione.

**ATTENZIONE!** Verranno esportati solo gli alunni dove presente l'indicazione del consiglio orientativo